# Test Delivery System **Assessment Viewing Application (AVA) User Guide**

2023-24

Published November 7, 2023

*Prepared by Cambium Assessment,* 

*Inc.* 

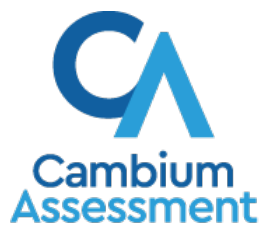

Descriptions of the operation of the Assessment Viewing Application, Test Delivery System, and related systems are property of Cambium Assessment, Inc. (CAI) and are used with the permission of CAI.

### **Table of Contents**

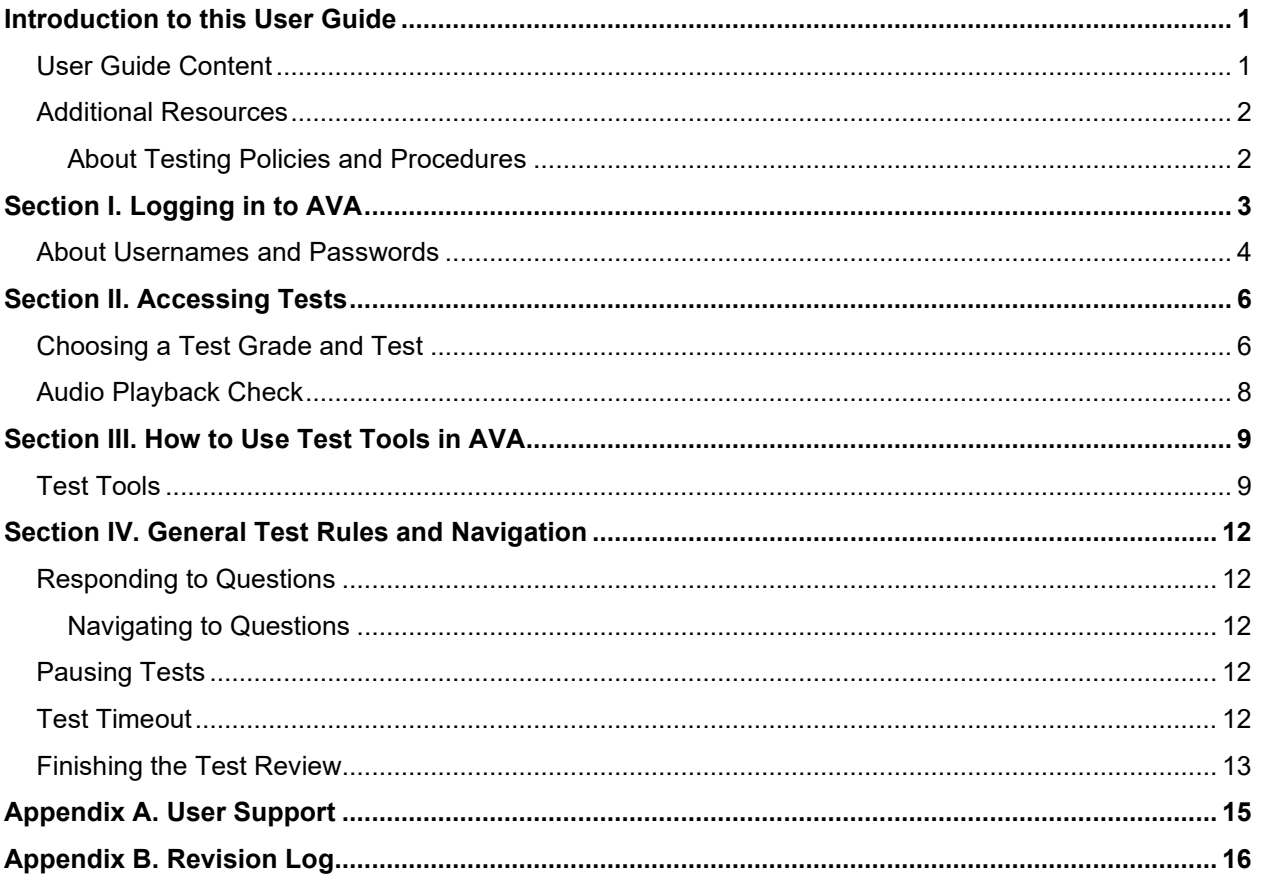

## **Table of Figures**

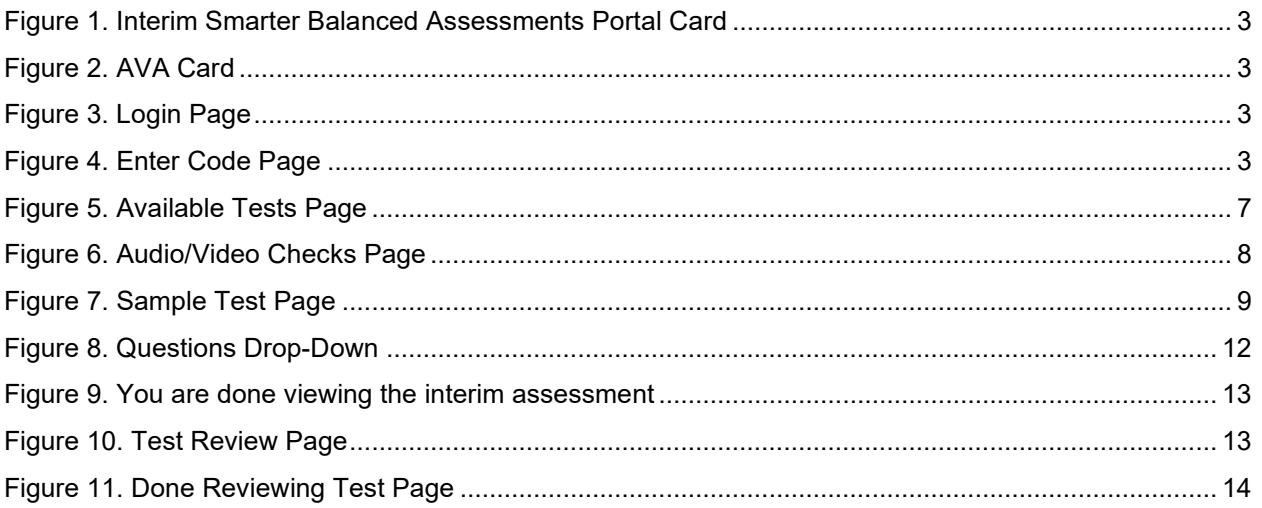

## <span id="page-3-0"></span>**Introduction to this User Guide**

This guide supports users of the Assessment Viewing Application (AVA). AVA is a component of the Test Delivery System that allows authorized users to review the Smarter Balanced Interim Comprehensive Assessments (ICA) or the Interim Assessment Block (IAB and FIAB) assessments for administrative or instructional purposes. This introduction describes the contents of this document and includes a key for identifying symbols and elements found throughout the guide.

### <span id="page-3-1"></span>**User Guide Content**

This user guide provides information about the following sections:

- [Section I,](#page-5-0) [Logging in](#page-5-0) to AVA explains how to access AVA.
- [Section II,](#page-8-0) [Accessing Tests](#page-8-0) explains how to select a test to review.
- [Section III](#page-11-3), [How to Use Test Tools in](#page-11-0) AVA describes the how to use test tools in AVA.
- Section IV, General Test Rules and Navigation explains how to navigate the test.

Table 1. Key Symbols and Elements

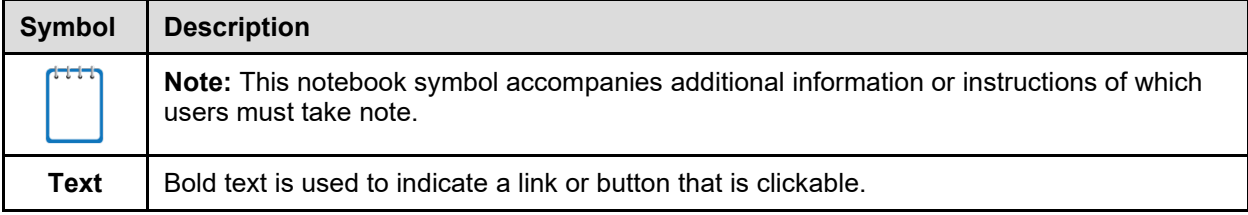

### <span id="page-4-0"></span>**Additional Resources**

The following publications provide additional information:

- For information about which operating systems and browsers are supported, see the *Supported Operating Systems and Devices* page on the WCAP Portal.
- For information about student and user management, rosters, and appeals, see the *TIDE User Guide.*
- For information about administering the Interim assessments via the TA Interface, see the *TA Interface User Guide.*
- For information about how to administer interim assessments, see the *Interim Administration Manual* and *TA Script of Student Directions* document.

The above resources are available on the Washington Comprehensive Assessment Program [\(WCAP\) Portal](http://wa.portal.cambiumast.com/) ([https://wa.portal.cambiumast.com/\)](https://wa.portal.cambiumast.com/).

#### <span id="page-4-1"></span>**About Testing Policies and Procedures**

This document describes the features and functions of the AVA. It does not provide information about test administration policies and procedures. For information about policies and procedures that govern secure and valid test administration, see the *Test Administration Manual* (TAM) available on th[e WCAP Portal.](http://wa.portal.cambiumast.com/) For suggestions on policies and procedures for administering interim assessments, see the *Interim Administration Manual* and *TA Script of Student Directions* available on the [WCAP Portal.](http://wa.portal.cambiumast.com/)

## <span id="page-5-0"></span>**Section I. Logging in to AVA**

<span id="page-5-4"></span>**Resend Code** to request a new code.

<span id="page-5-1"></span>Authorized users can access the AVA via the WCAP Portal.

<span id="page-5-3"></span><span id="page-5-2"></span>1. Navigate to the WCAP Portal Figure 1. Interim Smarter Balanced Assessments Portal Card [\(https://wa.portal.cambiumast.com/\)](http://wa.portal.cambiumast.com/). ASSESSMENT **Interim Smarter Balanced ELA and Math Assessments** 2. Select **Interim Smarter Balanced ELA** smarter Interim tests allow teachers to provide students the opportunity to interact with test item **BALANCED** types prior to summative testing. **and Math Assessments**. Figure 2. AVA Card 3. Scroll down to *All Systems Used in Interim Testing* and select **Assessment** SYSTEM Ō **Viewing Application** (see [Figure 2\)](#page-5-2). The 高 *Login* page appears (see [Figure 3\)](#page-5-3). **Assessment Viewing Application (AVA)** View ELA and math interim assessment questions Figure 3. Login Page 4. Enter your email address and password. 5. Click **Secure Login**. The *Available Tests* **Email Address** page appears (see **Figure 5**). Password a. If you have not logged in using this browser before, or if you have Forgot Your Password? cleared your browser cache, the *Enter Code* page appears [\(Figure 4\)](#page-5-4) **Secure Login** and an email containing an authentication code is sent to your Figure 4. Enter Code Pageaddress. **Enter Code** b. In the *Enter Emailed Code* field, enter the emailed code. A code has been sent to your email address. The code ill expire after 15 minute c. Click **Submit** to access the *Available* **Enter Emailed Code** *Tests* page. **Submit Note**: You must use the authentication **Resend Code** code within 15 minutes of the email being sent. If the code has expired, click Cancel

### <span id="page-6-0"></span>**About Usernames and Passwords**

Your username is the email address associated with your user account in the Test Information Distribution Engine (TIDE).

• For the 2023-24 school year, your District Assessment Coordinators (DC) will follow steps in the *TIDE User Guide* to activate your account.

After your account is activated, you will receive an email from

[DoNotReply@cambiumassessment.com](mailto:DoNotReply@cambiumassessment.com) containing an activation link for the WCAP systems. You must click on this activation link within 15 minutes of receiving it. After 15 minutes your activation link will expire, but you may still login using the instructions below (see "If your first activation link expired"). Upon successful login new users must update their password and set security questions.

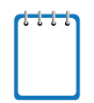

**Note**: Throughout the school year, returning users who activate their account and attempt to access CAI systems from a new device or browser, or who have cleared the cache on a previously-used browser, will see an *Enter Code* page, after clicking the **Secure Login** button on the *Login* page.

#### **Helpful Tips**

#### • **If your account is associated with multiple roles or institutions:**

A pop-up window prompts you to select a role. From the **Role** drop-down list, select the role and institution combination you wish to use (you can also change your user role after logging in; see the section "Changing Test Administration, Institution, or Role" of the *[TIDE](https://wa.portal.cambiumast.com/resources/user-guides/tide-test-information-distribution-engine) [User Guide](https://wa.portal.cambiumast.com/resources/user-guides/tide-test-information-distribution-engine)*).

#### • **If your first activation link expired:**

Select the link within the message to request a new email or select **Click here to request one** on the *Login* page to request a new activation link. Enter your email address in the *Email Address* field. You will be sent another automated email fro[m](mailto:DoNotReply@cambiumassessment.com) [DoNotReply@cambiumassessment.com](mailto:DoNotReply@cambiumassessment.com) with a new activation link, which also expires in 15 minutes.

#### • **If you forgot your password:**

Select **Forgot Your Password?** on the login page and then enter your email address in the *Email Address* field. You will be sent an automated email fro[mDoNotReply@cambiumassessment.com](mailto:DoNotReply@cambiumassessment.com) with an activation link which will expire in 15 minutes (it may take up to 10 minutes to receive the new email).

• **If you did not receive an email containing an activation link:**

Emails containing the temporary password reset link come from [DoNotReply@cambiumassessment.com.](mailto:DoNotReply@cambiumassessment.com) Check your spam folder to make sure your email program did not categorize it as junk mail. If you still do not have an email, contact your SC or DC to make sure you are listed in TIDE.

#### • **Additional help:**

If you are unable to log in after following these steps, contact the WCAP Help Desk for assistance. You must provide your name and email address. Contact information is available in the User Support section of this user guide.

## <span id="page-8-0"></span>**Section II. Accessing Tests**

This section explains how to select tests to review in AVA.

### <span id="page-8-1"></span>**Choosing a Test Grade and Test**

On the *Available Tests* page, select the grade level of the test you wish to review and then select an available test.

*To select a grade and test:* 

- 1. From the **Grade Student Level** drop-down list, select the required grade level. The tests available for the selected grade appear (see [Figure 5\)](#page-9-0).
- 2. The test categories are listed in this order by grade:
	- a. Focused Interim Assessment Block (FIAB)
		- i. English Language Arts (ELA)
		- ii. Mathematics
	- b. Interim Assessment Block (IAB)
		- i. English Language Arts (ELA)
		- ii. Mathematics
	- c. Interim Comprehensive Assessment (ICA)
		- i. English Language Arts (ELA)
		- ii. Mathematics

Within each category, each interim is listed alphabetically.

3. Select the name of the test you wish to review. Depending on the test's content, either the *Choose a Test Form* page or the *Audio/Video Checks* page appears.

#### Figure 5. Available Tests Page

<span id="page-9-0"></span>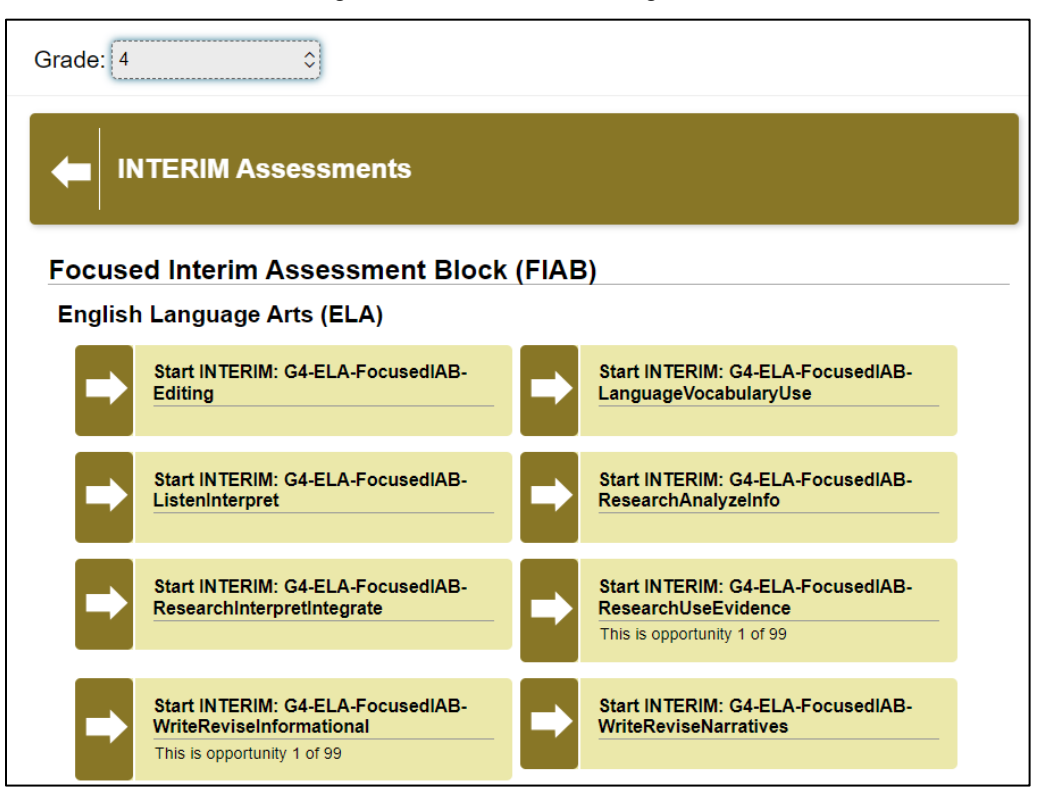

**Note:** Only ELA or Math Interim assessments are available. The WCAS does not have interim assessments, therefore science is not included in AVA.

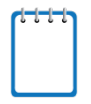

**Note:** Chrome users will see a warning to disable your popup blocker. You must disable the popup blocker prior to selecting an Interim Assessment**.** 

Note that all tests appear in yellow. This yellow color is used in all applications to indicate an interim assessment.

**Note: ICA** indicates a portion of the Interim Comprehensive Assessment

- **ICA-PT** indicates the Performance Task portion of the Interim Comprehensive Assessment
	- **ICA-CAT** indicates the computer adaptive\* portion of the Interim Comprehensive Assessment
	- When administering an ICA to students, they must take both portions to generate a score.

**\***The computer adaptive (CAT) portion of the interim assessment is not adaptive; it is a fixed-form test made up of items like those in the CAT portion of the summative assessment.

For all ELA interims, the *Sound Check* page appears. For all math interims, the first test page appears.

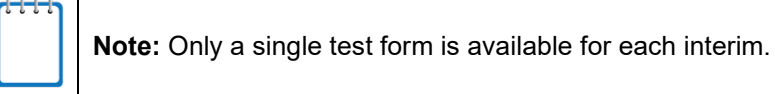

#### <span id="page-10-0"></span>**Audio Playback Check**

<span id="page-10-1"></span>The *Audio Playback Check* page allows you to verify the functionality of any audio content that the test may include (See  $Figure 6$ ). Be sure to unmute the speakers on your device, if necessary.

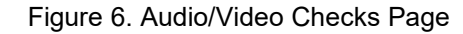

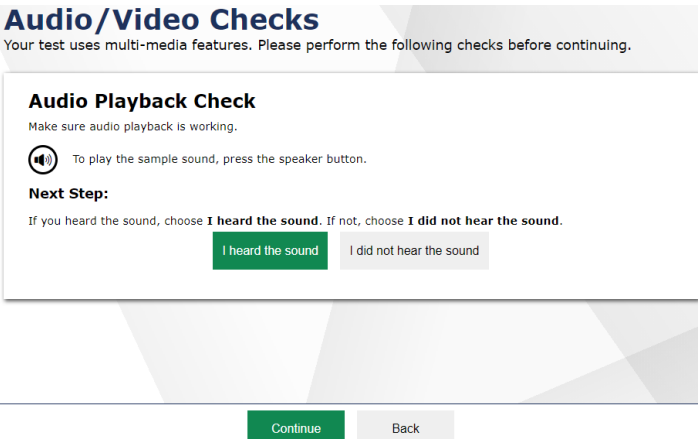

*To perform the audio playback check:*

- 1. Click the **Speaker** button **(1)** to play the sample audio.
- 2. Depending on the sound quality, do one of the following:
	- o If the sound is audible, select **I heard the sound**.
	- o If the sound is not audible, select **I did not hear the sound**. The *Sound Check: Audio Problem* panel appears.
		- To try again, click **Try Again**. This takes you back to the *Audio Playback Check* panel.

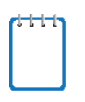

**Note:** If the audio does not work, you can click the Log Out **button** in the upper-right corner of the page. You can troubleshoot the device and headphones or move to another device with working audio.

## <span id="page-11-3"></span><span id="page-11-0"></span>**Section III. How to Use Test Tools in AVA**

[Figure](#page-11-2) 7 displays an ELA sample test page. Some pages may have only one question, and others may have multiple questions. Questions may also be associated with a stimulus, such as a reading passage or video.

Figure 7. Sample Test Page

<span id="page-11-2"></span>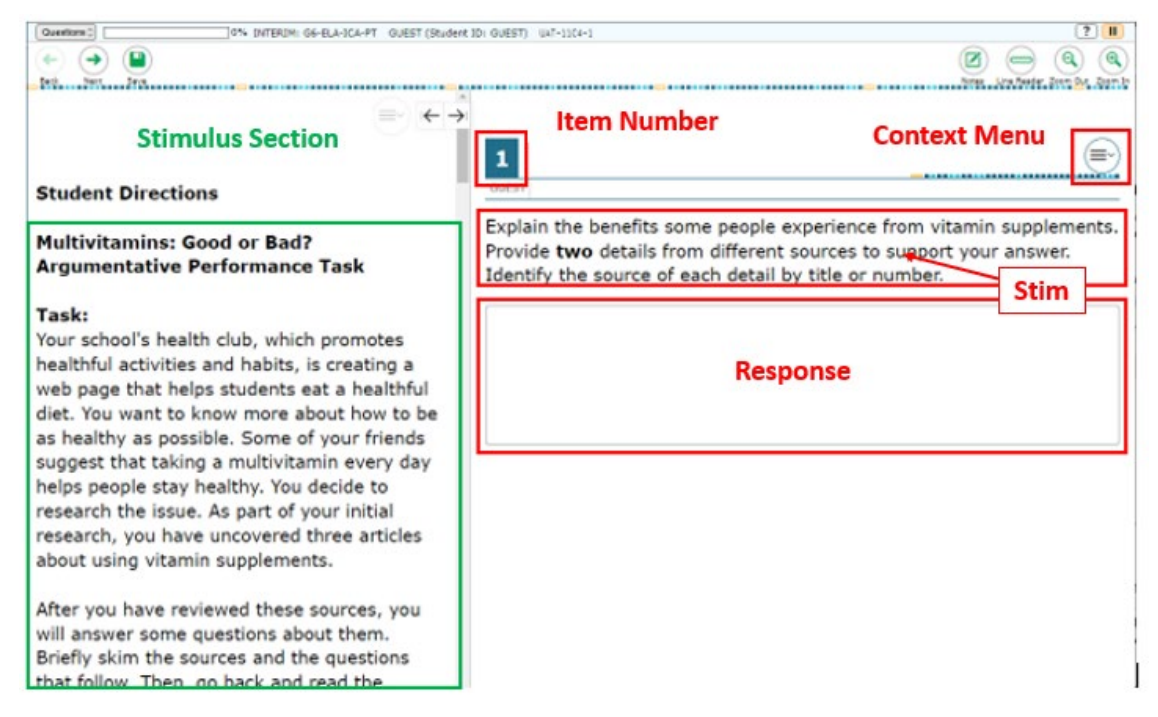

### <span id="page-11-1"></span>**Test Tools**

The AVA includes various on-screen tools that students can use while testing. You can access these tools by clicking the buttons in the global menu at the top of the page, or by selecting options from the context menus  $(\equiv)$  that appear for each question or stimulus.

Some tools open in separate windows. You can resize the tool window using the **Resize** button. You can also maximize or minimize the tool window by selecting the **Minimize/Maximize**  $\mathbf{r}^*$  button. When maximized, the window covers the entire test page except for the navigation bar on top. You can also drag and move the window to different parts of the test page, however not when the window is maximized.

[Table 2](#page-12-0) lists the tools available in the global menu section of the test page.

#### <span id="page-12-0"></span>Table 2. Global Tools

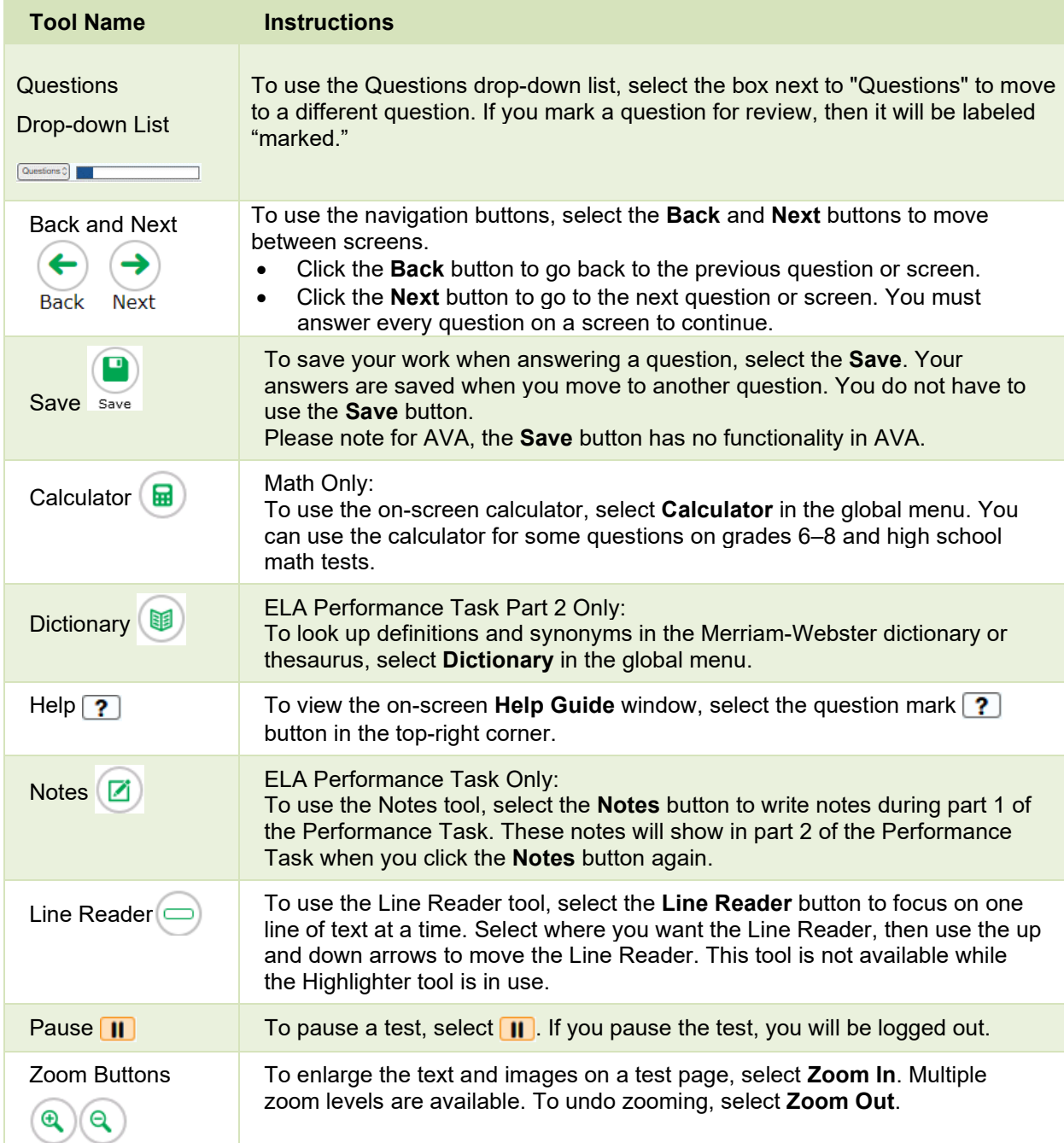

[Table 3](#page-12-1) lists the tools available in the context menus for questions and stimuli.

<span id="page-12-1"></span>Table 3. Question and Stimulus Tools

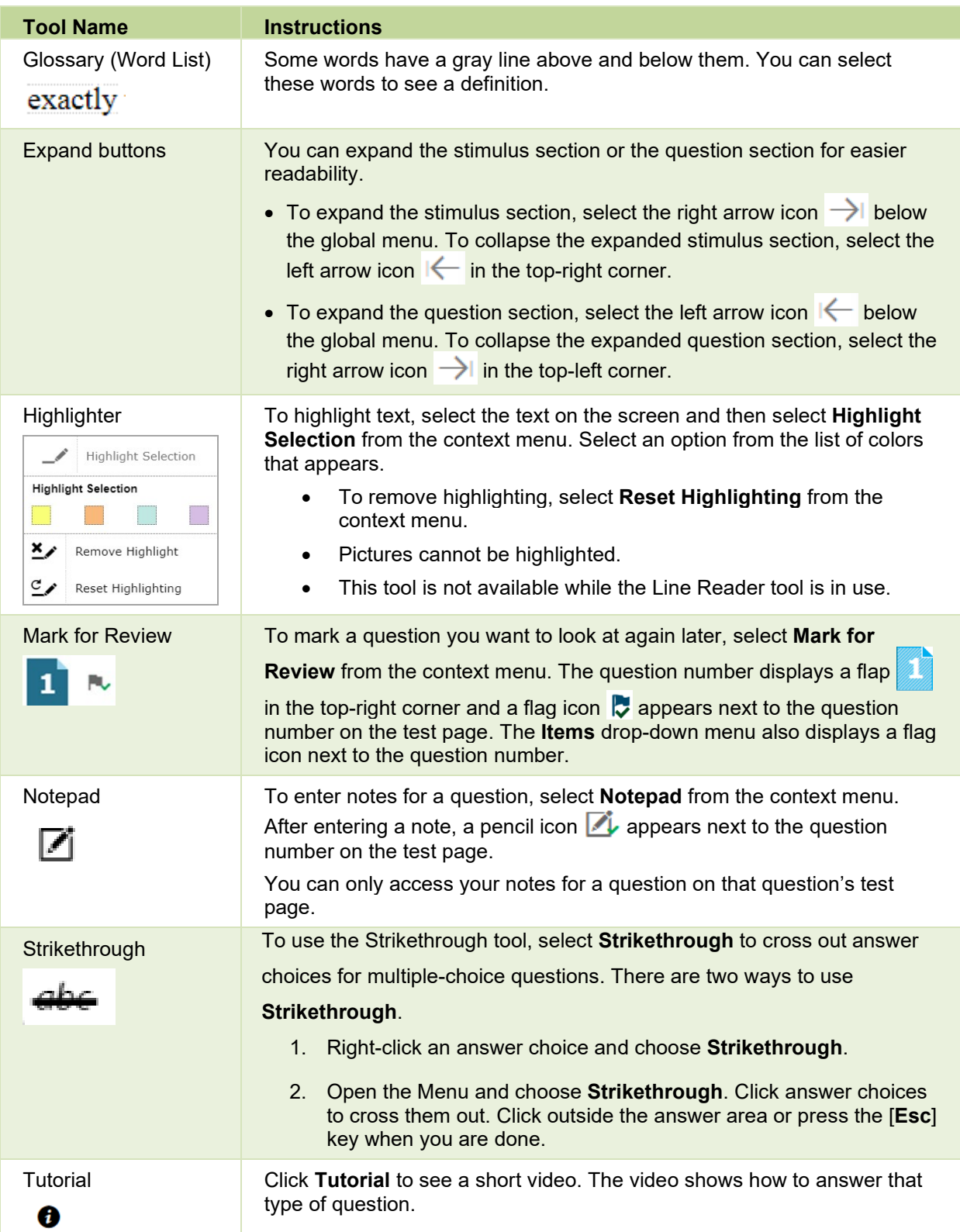

## <span id="page-14-0"></span>**Section IV. General Test Rules and Navigation**

This section describes how to navigate a test, pause a test, and complete a test review.

### <span id="page-14-1"></span>**Responding to Questions**

When viewing a test, you can practice responding to the test questions. You may respond to all the questions on a page before advancing to the next page, or you may skip through the items by clicking the **Next** button (students cannot skip through items when they take the interims in the Secure Browser). The responses you enter will not be retained or scored when you complete the test review.

#### <span id="page-14-2"></span>**Navigating to Questions**

You can navigate to questions page-by-page or jump directly to a previously answered question's test page.

- To navigate page-by-page, click the **Back** or **Next** buttons at the top of the screen.
- To jump directly to a test page, select the desired question number from the **Questions** drop-down list (See [Figure 8\)](#page-14-5).

#### <span id="page-14-5"></span>Figure 8. Questions Drop-Down Questions C 7% INTERIM:

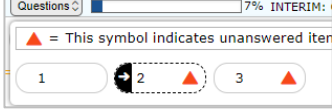

### <span id="page-14-3"></span>**Pausing Tests**

You may "pause" the test at any time. Pausing the test will, however, automatically log you out of AVA. To return to the test, you must log back in and select the desired test again. None of your responses will be saved, and you will start again at the first question in the test.

*To pause the test:* 

- 1. Click **Pause** in the global menu. A confirmation message appears.
- 2. Click **Yes** to confirm that you want to pause the test.

#### <span id="page-14-4"></span>**Test Timeout**

AVA automatically logs you out after 30 minutes of inactivity.

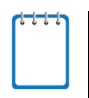

**Note:** Before AVA logs you out, a warning message appears on the screen. If you do not click **OK** within 30 seconds, you are logged out.

### <span id="page-15-0"></span>**Finishing the Test Review**

This section provides instructions for finishing a test review and logging out.

- **1.** To finish reviewing the test, click **Next** on the last page. A review page appears (see [Figure](#page-15-1)  $\mathbf{9}$ ).
- **2.** *Optional*: To review a question again, select the question number you want to review. The test page for that question appears.

Figure 9. You are done viewing the interim assessment.

<span id="page-15-1"></span>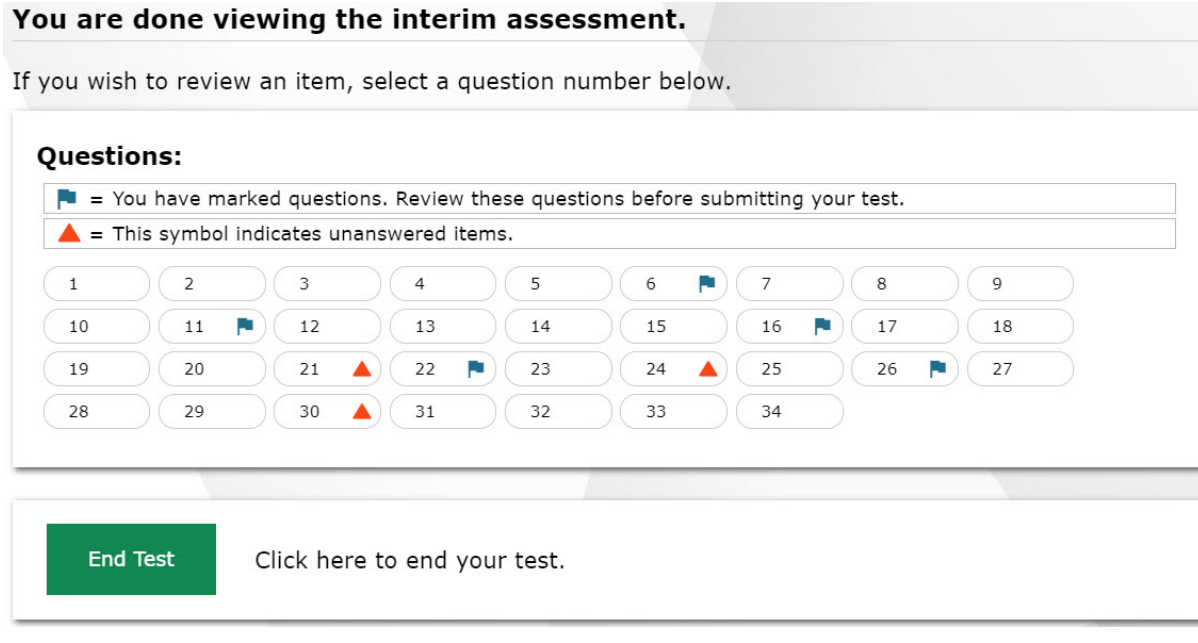

- You can return to the review page by selecting **Review** from the drop-down in the topleft corner.
- **3.** To complete your review, click **End Test.**
- <span id="page-15-2"></span>**4.** You will receive a message to confirm that you wish to submit their test [\(Figure](#page-15-2) 10). The student must check the box next to **I agree** and then click **Yes** to submit the test. The *Your Results* page appears, displaying the test completion details.

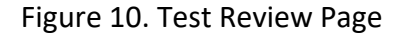

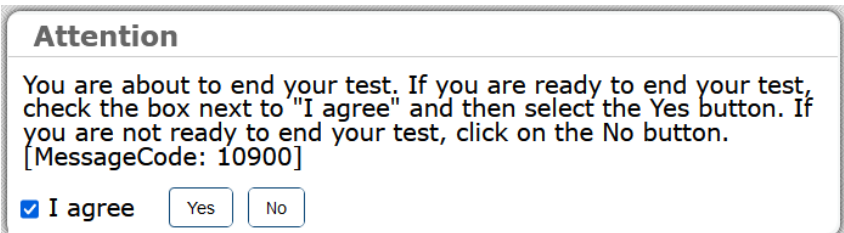

<span id="page-16-0"></span>**5.** The *Done Reviewing Test* page appears when your test review is over (see [Figure](#page-16-0) 11). Click **Log Out**. The AVA *Login* page appears. If you wish to review another assessment, you must log in again.

Figure 11. Done Reviewing Test Page

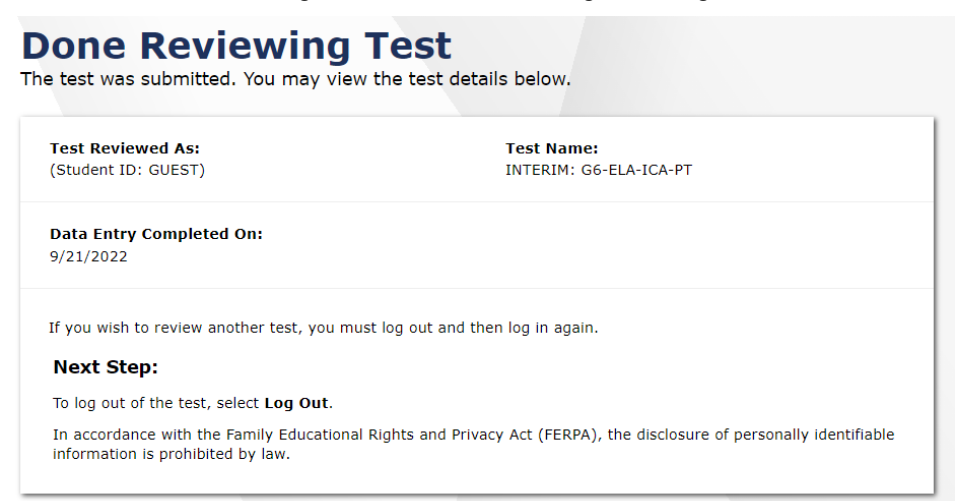

## <span id="page-17-0"></span>**Appendix A. User Support**

For additional information and assistance in using AVA, contact the WCAP help desk.

The Help Desk is open 6:00 a.m. to 6:00 p.m. Pacific Time (except holidays).

#### **Washington Comprehensive Assessment Program Help Desk**

Toll-Free Phone Support: 1.844.560.7366

Email Support: wahelpdesk@cambiumassessment.com

Please provide the help desk with a detailed description of your problem, as well as the following:

- If the issue pertains to an AVA user, provide the user's full name and email address.
- Any error messages that appeared.
- Operating system and browser information, including version numbers (e.g., Windows 11 and Firefox 114 or Mac OS 13.3 and Safari 16).

## <span id="page-18-0"></span>**Appendix B. Revision Log**

Updates to the user guide after 10/31/2023 are noted below.

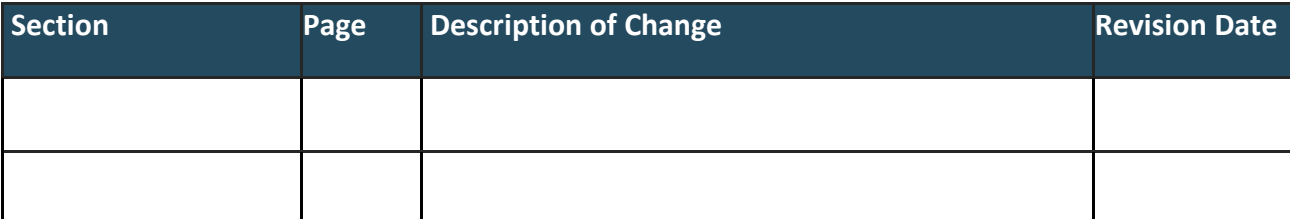